# **Erasmus+: Online Learning Agreement (OLA)**

**Kurzanleitung zum Erstellen des OLA aus Perspektive der Outgoing-Studierenden** 

**Erstellung über die Erasmus+ App oder den folgenden Link möglich** 

**https://www.learning-agreement.eu/**

**1. Account anlegen und Registrierungslink (wird automatisch über das System per E-Mail zugeschickt) bestätigen**

# Create an Erasmus+ profile (?)

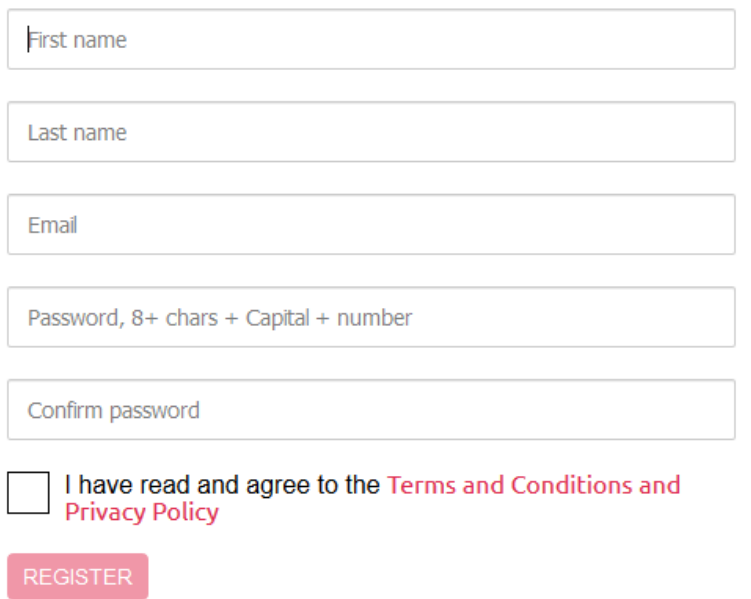

**2. Nach Bestätigung des Registrierungslinks kann sich der/die Studierende** einloggen und über "New Learning Agreement" das Dokument online erstellen

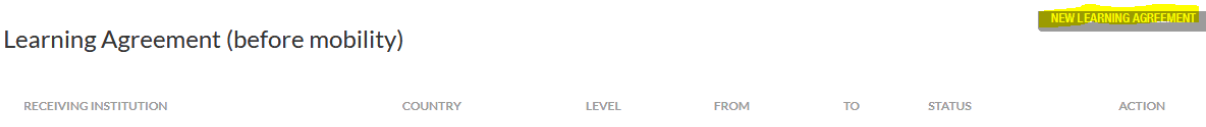

### **3. Personendaten eintragen**

## **Student Information**

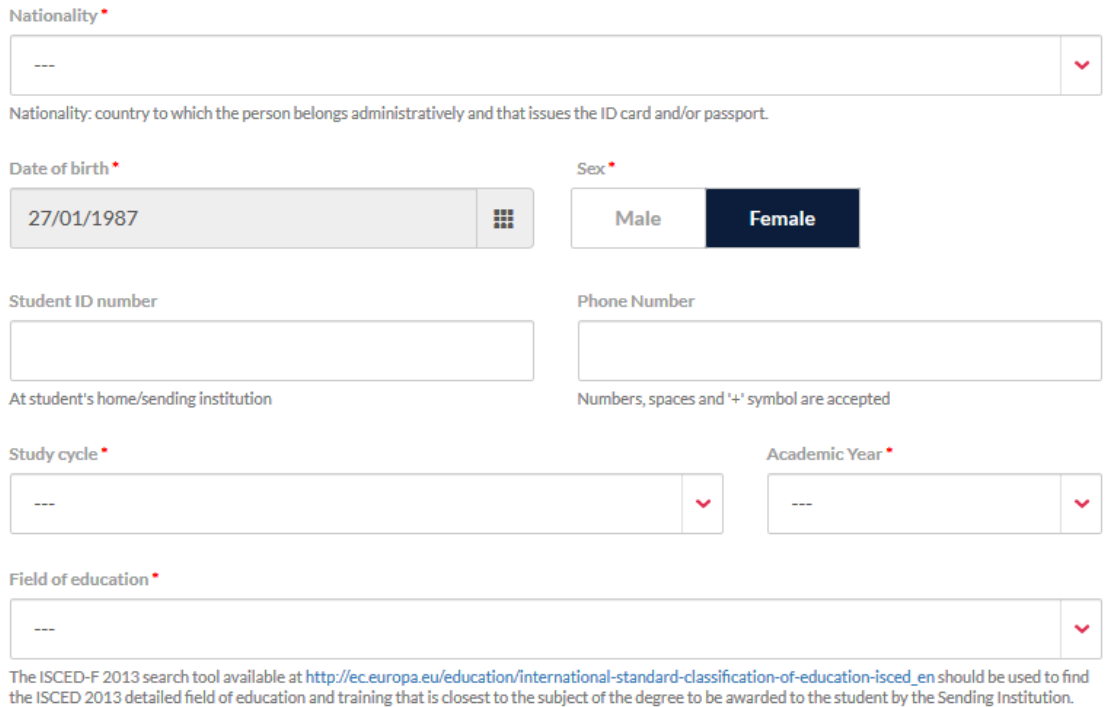

#### **4. Informationen zur Heimathochschule eintragen**

**Land und Name der Hochschule werden aus einer Liste ausgewählt und die Informationen zu Adresse, Land und Erasmus-Code automatisch vom System eingepflegt** 

**Ansprechpartner ist die Kontaktperson in der Fakultät, die das Learning**  Agreement bestätigt, d.h. der/die FachkoordinatorIn oder ein/e KollegIn des ZiB

#### Sending institution

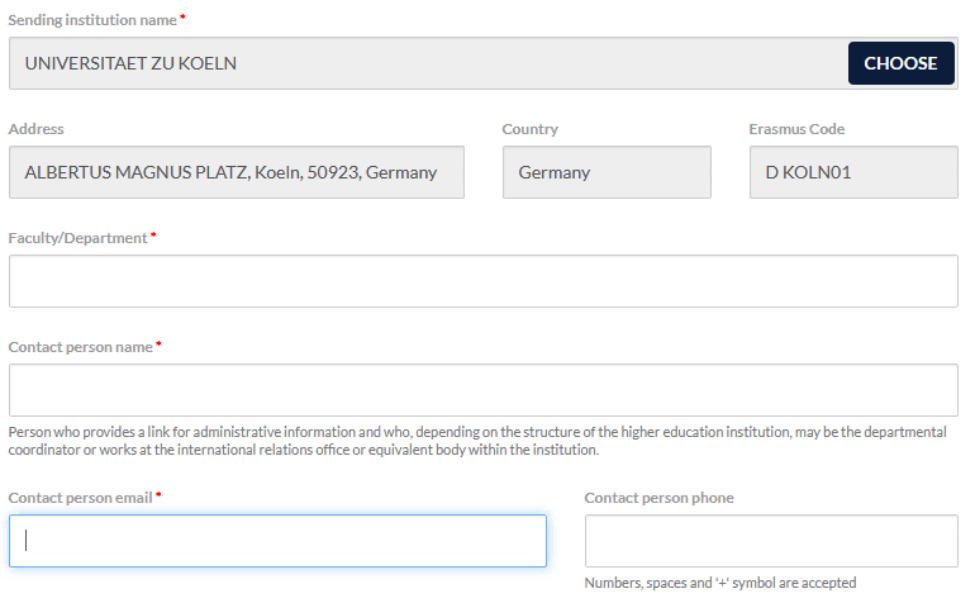

## **5. Informationen zur Gasthochschule eintragen**

### Receiving institution

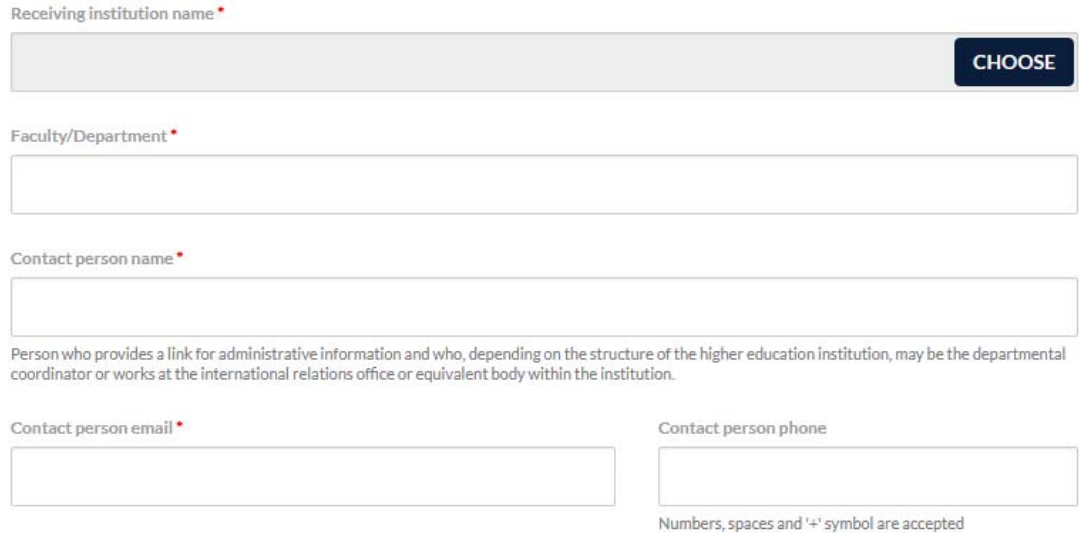

**6. Tabelle A ausfüllen, d.h. die Kurse (und ECTS) eintragen, die an der aufnehmenden Hochschule belegt werden sollen** 

Receiving institution component

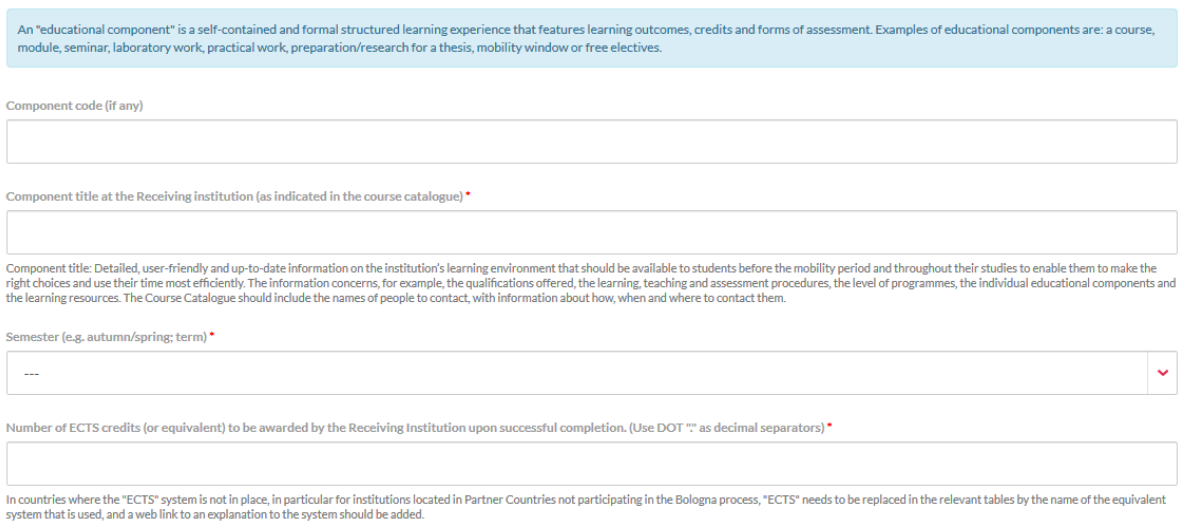

#### Hinweis: Mögliche Änderungen "during the mobility" können dann ebenfalls **über den Account erstellt werden**

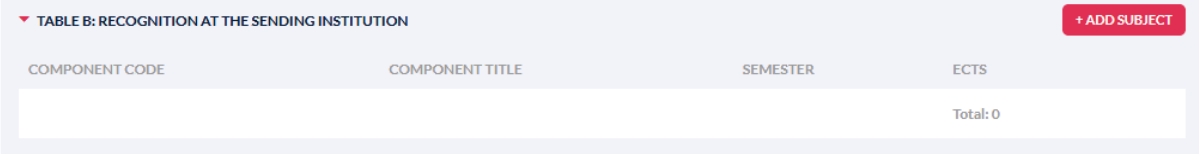

7. Angaben zu den "Responsible Persons" (werden automatisch aus Schritt 2 und **3 übertragen) müssen nur noch ergänzt werden** 

**Responsible Persons** 

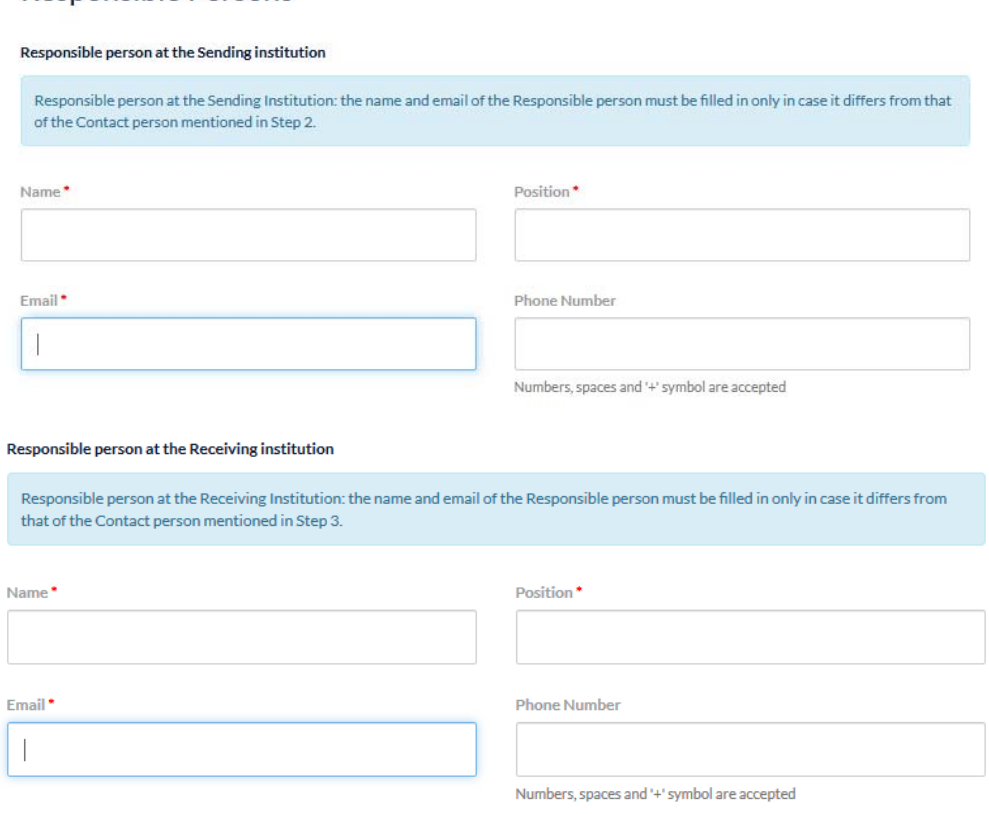

**8. Der/Die Studierende unterscheibt das Learning Agreement digital. Durch den**  Button "Send to Sending Institutional Coordinator" erhält der angegebene **Kontakt der Heimathochschule einen Link zum OLA per Email.** 

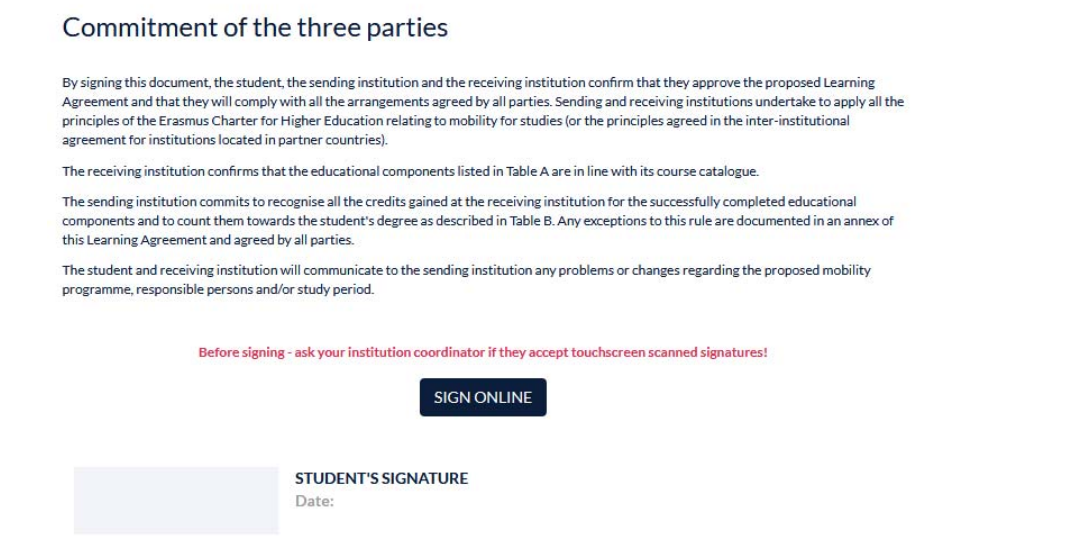

SEND TO SENDING INST. COORDINATOR

- → Folgt man dem in der Email hinterlegten Link ("Review Learning Agreement") kann man das Dokument einsehen, prüfen, digital unterschreiben und über den Button "Confirm" automatisch an die KollegInnen der Gasthochschule weiterleiten.
- **→ Sollte das Dokument Fehler enthalten oder aus anderen Gründen abgelehnt werden, ist der Grund einzutragen und declining**" zu bestätigen:

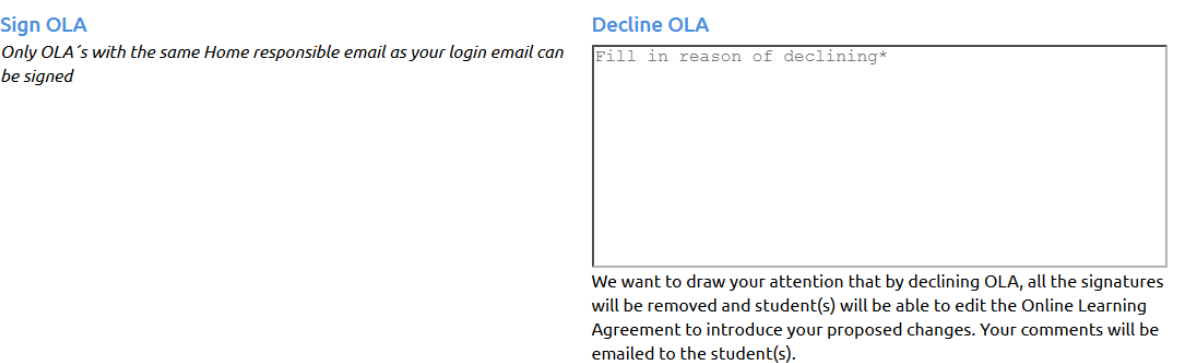

Confirm declining